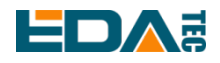

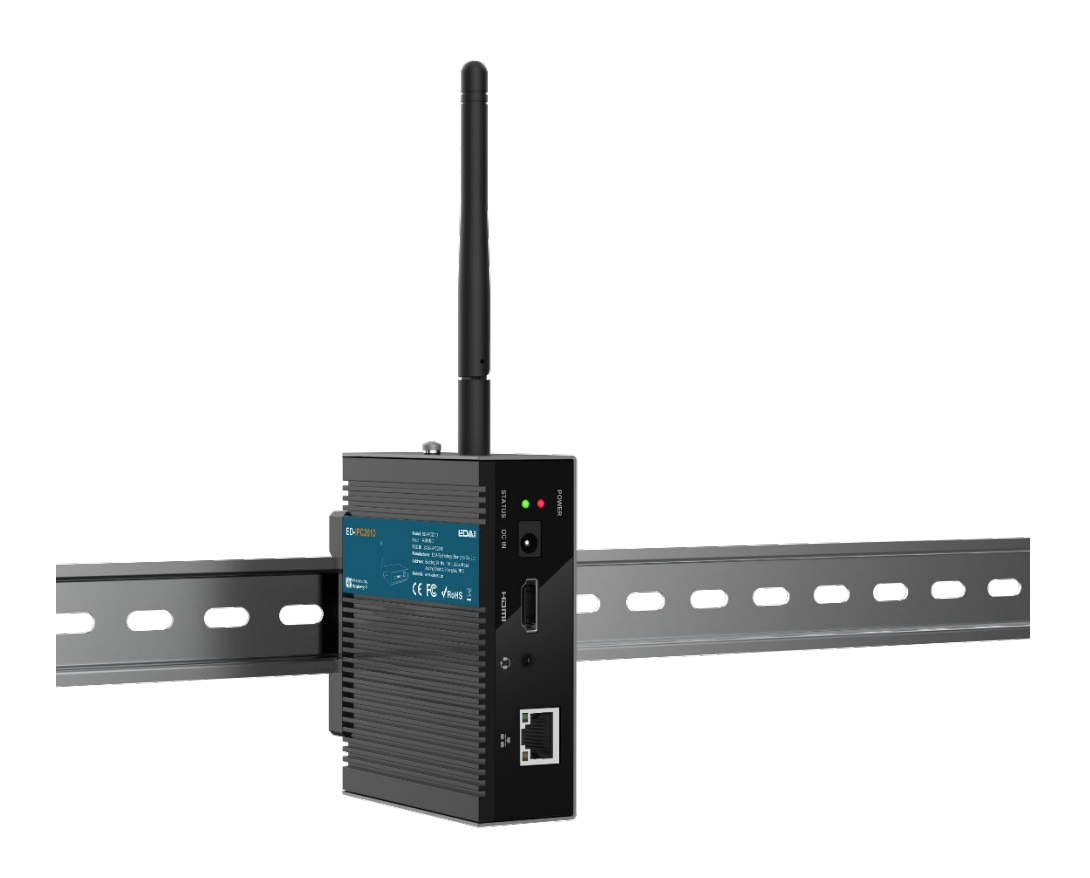

# **ED-IPC2000** 系列

基于 Raspberry Pi CM4 的面向工业应用场景的计算机

上海晶珩电子科技有限公司

2023年6月

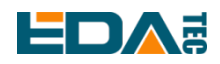

# 版权声明

ED-IPC2000 系列及其相关知识产权为上海晶珩电子科技有限公司所有。 上海晶珩电子科技有限公司拥有本文件的版权并保留所有权利。未经上海晶珩电子科技有限公司的书面许 可,不得以任何方式和形式修改、分发或复制本文件的任何部分。

# 免责声明

上海晶珩电子科技有限公司不保证本手册中的信息是最新的、正确的、完整的或高质量的。上海晶珩电子 科技有限公司也不对这些信息的进一步使用作出保证。如果由于使用或不使用本手册中的信息,或由于使 用错误或不完整的信息而造成的物质或非物质相关损失,只要没有证明是上海晶珩电子科技有限公司的故 意或过失,就可以免除对上海晶珩电子科技有限公司的责任索赔。上海晶珩电子科技有限公司明确保留对 本手册的内容或部分内容进行修改或补充的权利,无需特别通知。

# **EDA:**

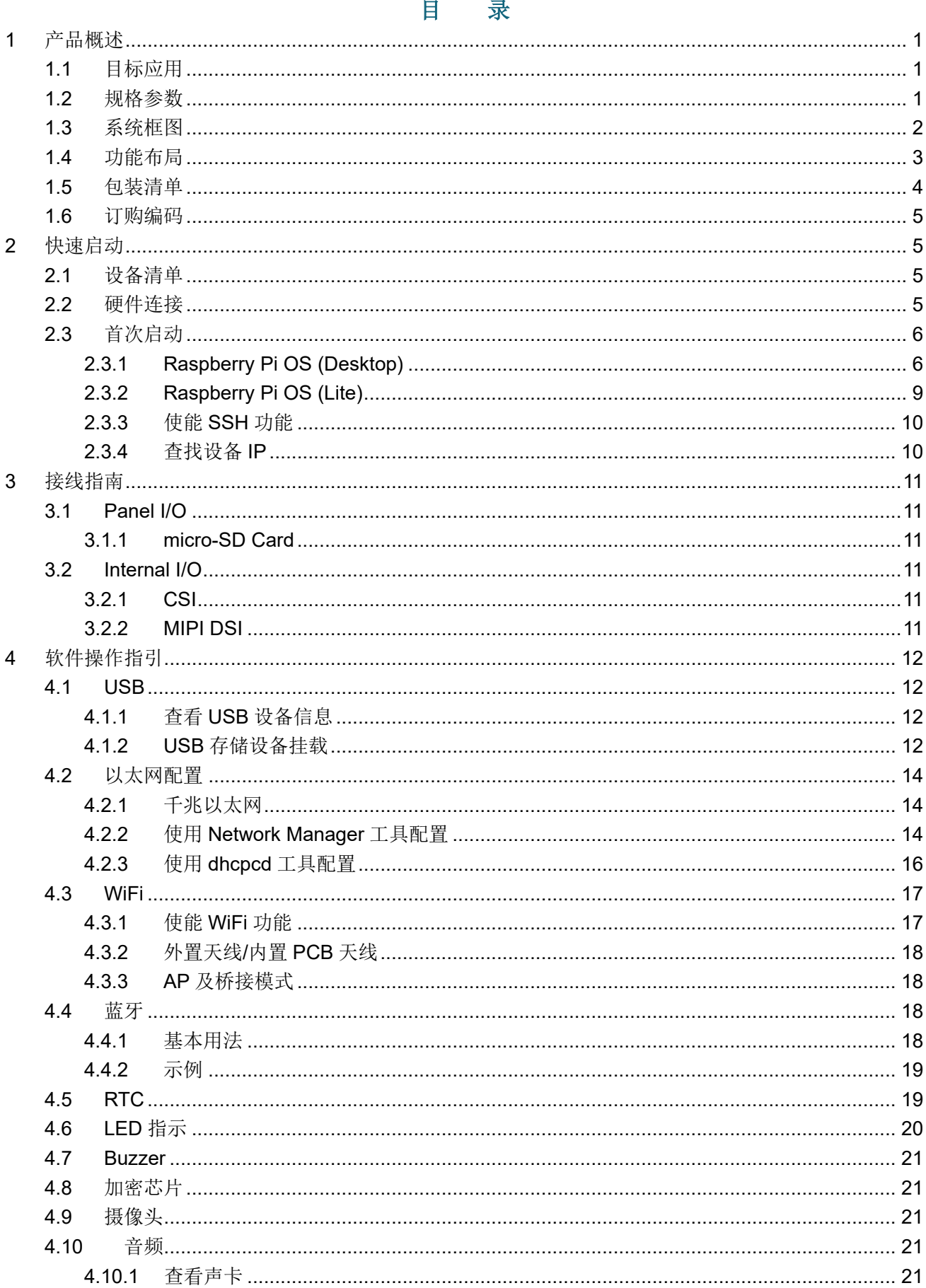

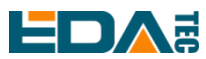

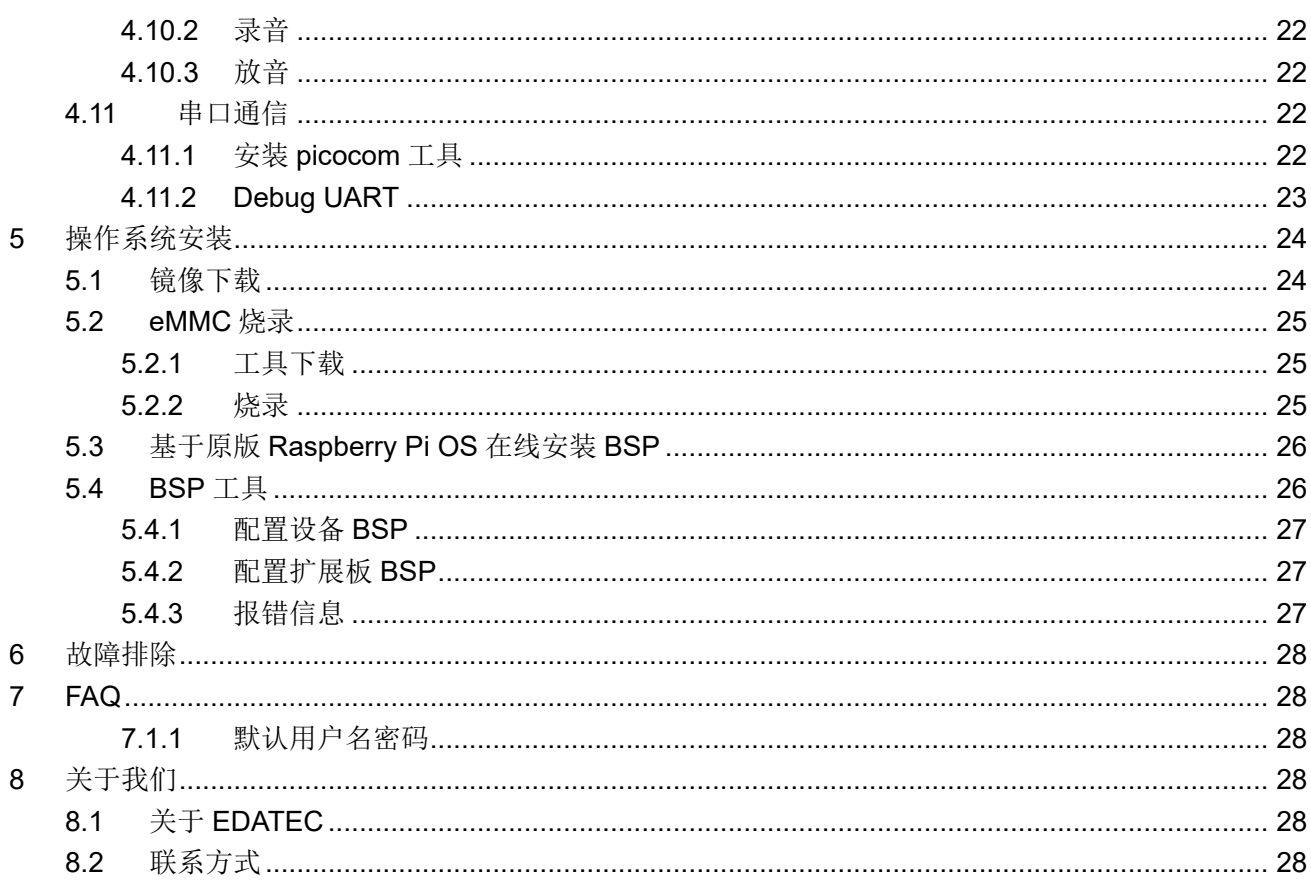

<span id="page-4-0"></span>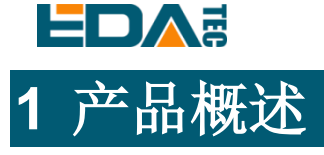

ED-IPC2000 系列是一款基于 Raspberry Pi CM4 的面向工业应用场景的计算机。ED-IPC2000 系列与 Raspberry Pi 软硬件兼容, 外形尺寸比 Pi4 略大, 对工业应用方面做了很多增强, 在外部增加了铝合金外 壳大大提高了散热性能,板上额外增加了加密芯片以及 RTC 等常用模块。

# <span id="page-4-1"></span>**1.1** 目标应用

- 多媒体娱乐
- 人工智能
- 智能仪表
- 全景显示
- 智慧生活

<span id="page-4-2"></span>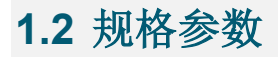

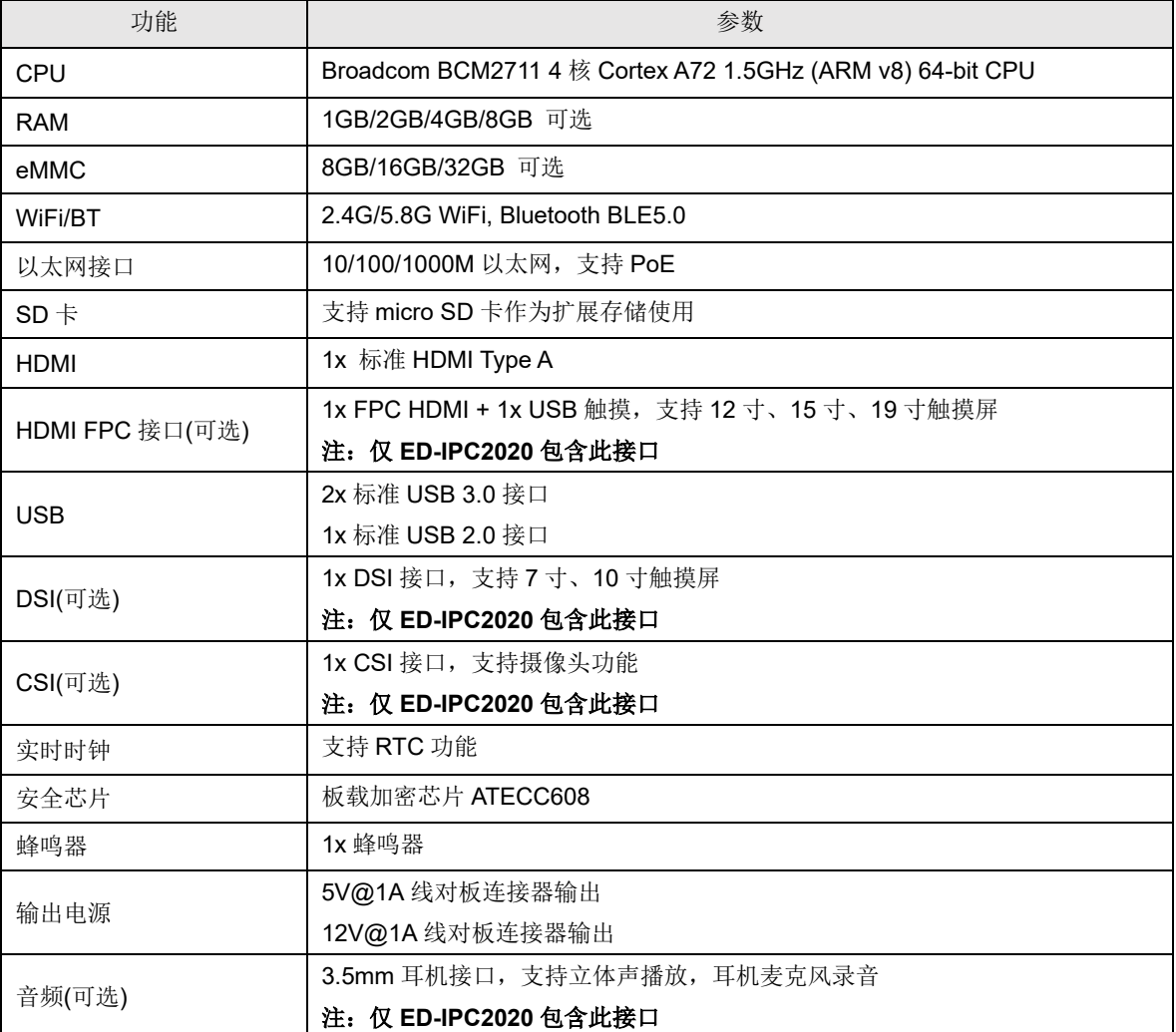

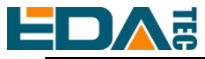

#### ED-IPC2000 系列用户手册

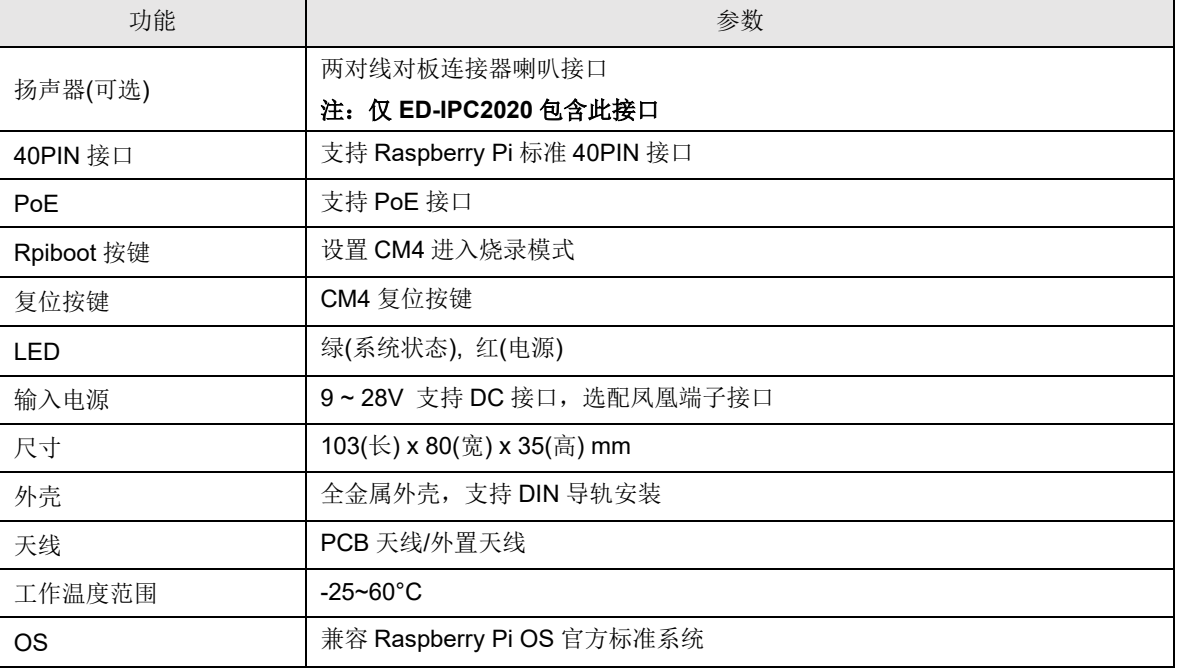

# <span id="page-5-0"></span>**1.3** 系统框图

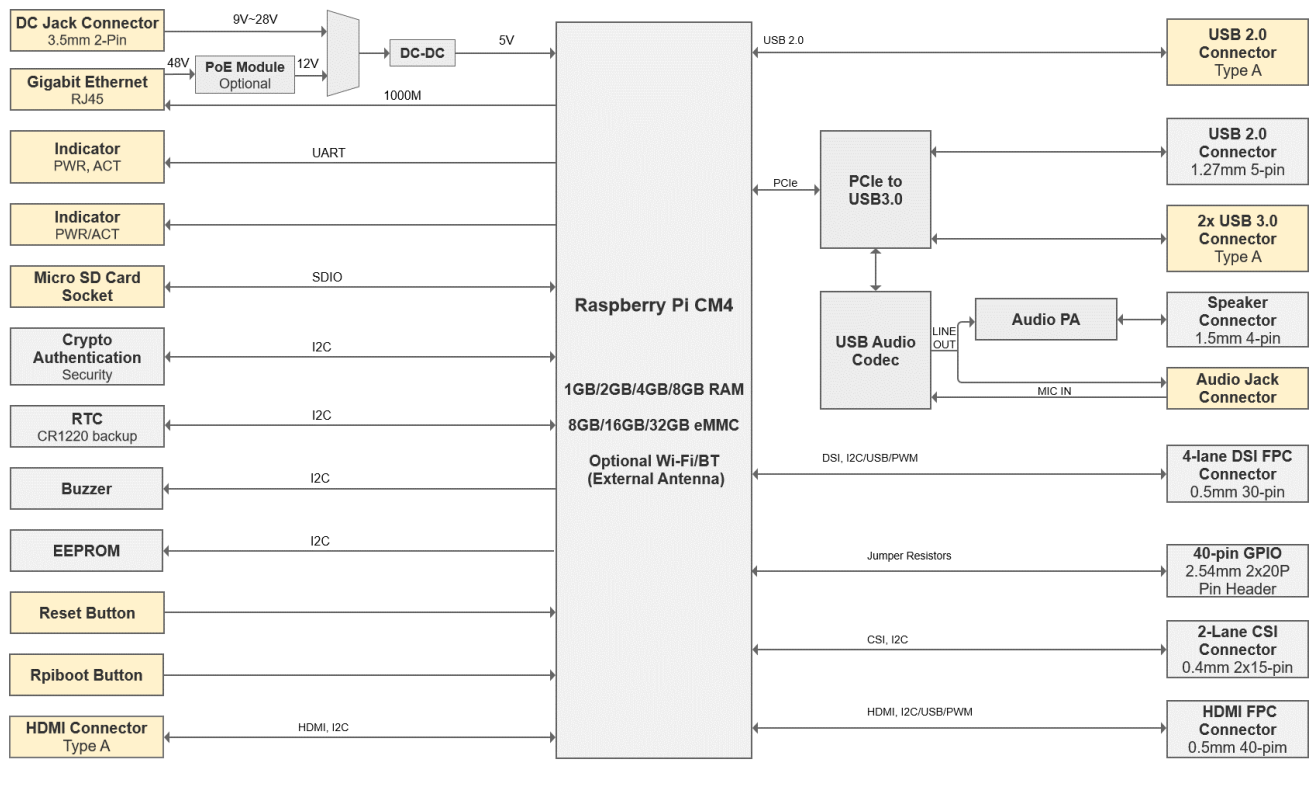

<span id="page-6-0"></span>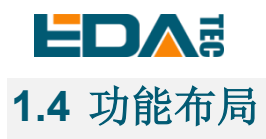

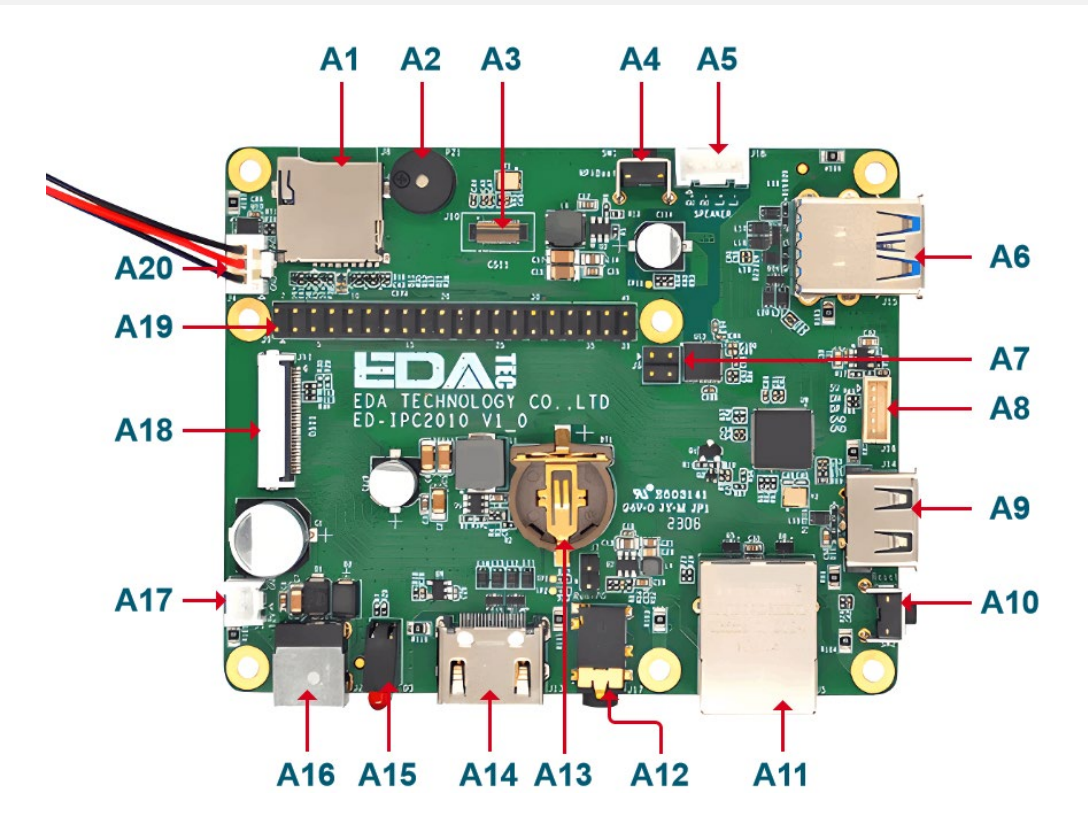

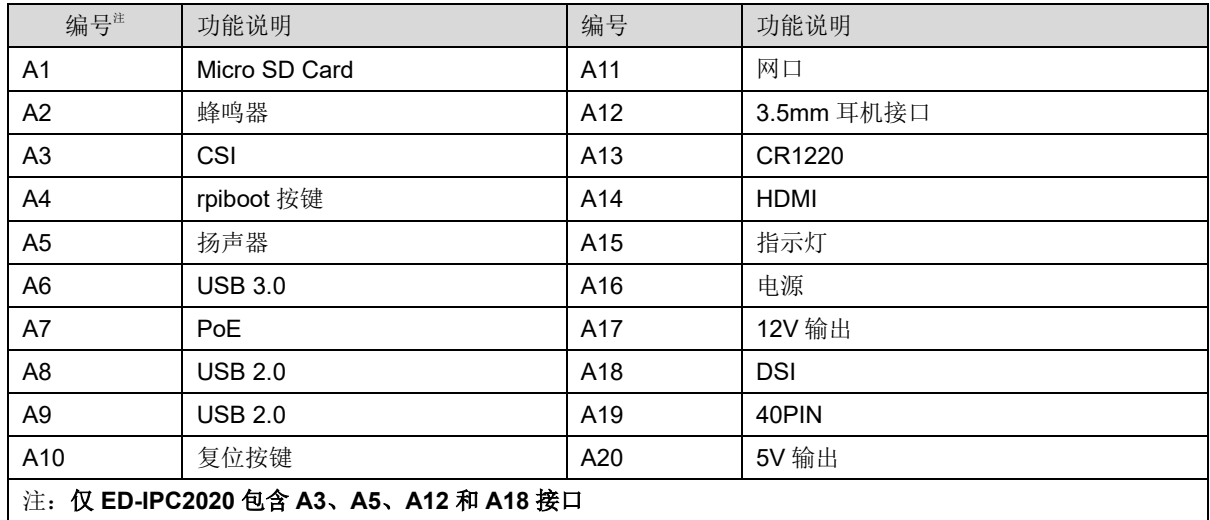

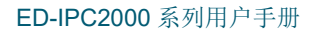

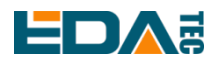

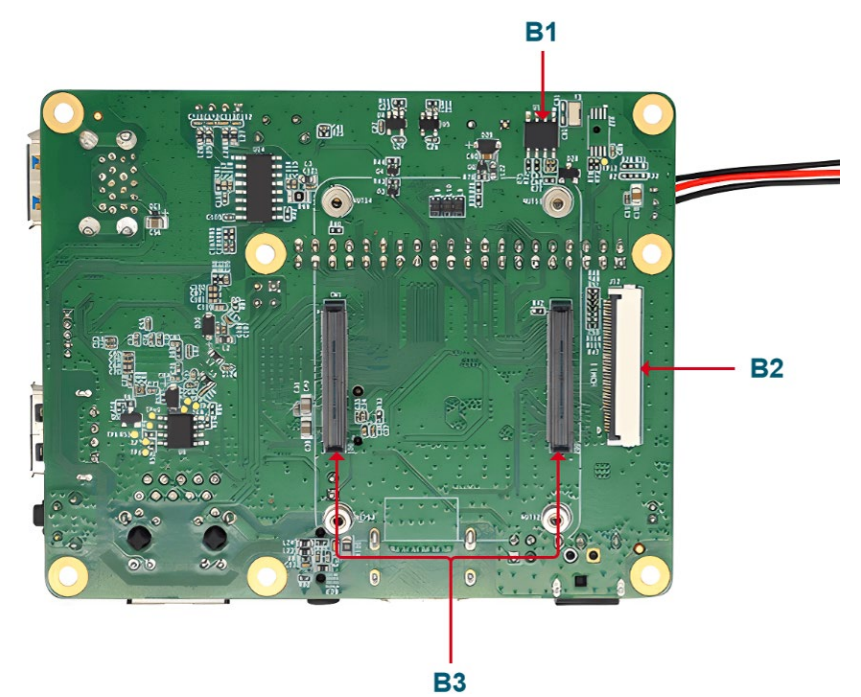

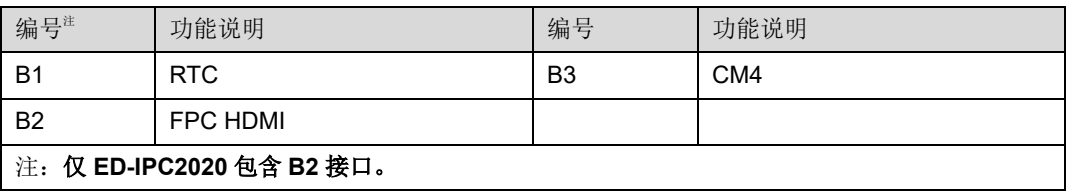

# <span id="page-7-0"></span>**1.5** 包装清单

- 1x ED-IPC2000 系列主机
- [选配 **WiFi/BT** 版本]1x WIFI/BT 天线

<span id="page-8-0"></span>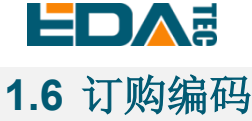

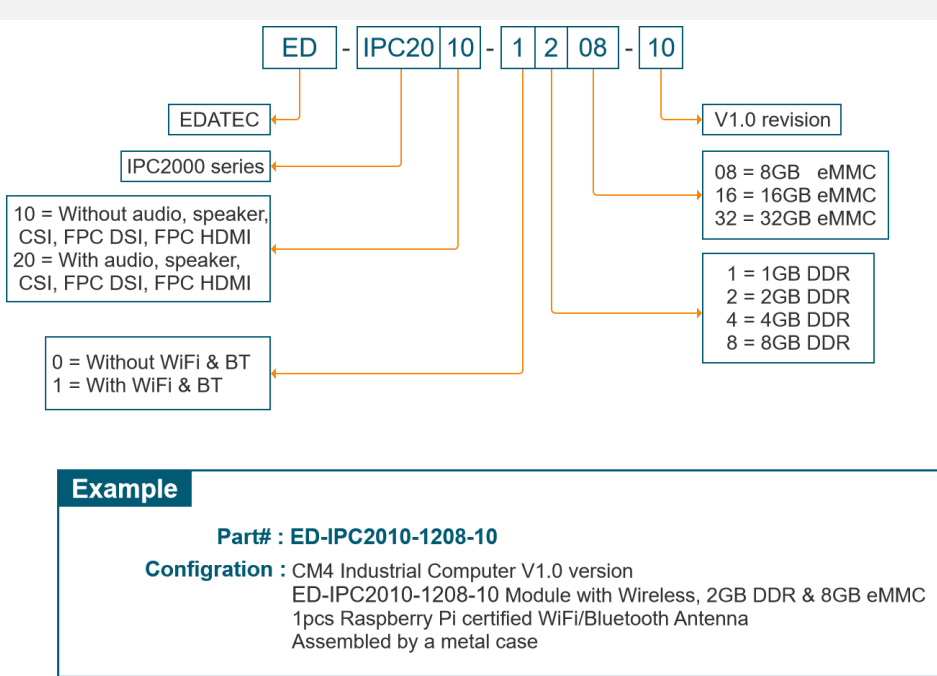

# <span id="page-8-1"></span>**2** 快速启动

本章介绍 ED-IPC2000 系列的启动及部分开机设置。

# <span id="page-8-2"></span>**2.1** 设备清单

- 1x ED-IPC2000 系列主机
- 1x WIFI/BT 天线
- 1x 鼠标
- 1x 键盘
- 1x HDMI 显示器
- 1x 网线
- 1x 12V@2A DC 电源

# <span id="page-8-3"></span>**2.2** 硬件连接

- 1. 将天线安装到设备顶部天线连接器处。
- 2. 插入网线、键盘、鼠标
- 3. 插入 HDMI, 另一端连接到显示器
- 4. 给显示器上电
- 5. ED-IPC2000 系列没有电源开关,插入电源线,系统将会开始启动。
- 6. 给 12V@2A 电源适配器供电, 并插入 ED-IPC2000 系列的 DC 电源输入口(标注 +12V DC)

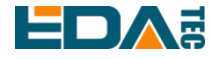

- 7. 红色 LED 灯亮起,代表电源正常供电
- 8. 绿灯开始闪烁,表示系统正常启动,然后屏幕的左上角会出现 Raspberry 的 logo.
- 9. 系统启动完成后,进入到 Desktop,若提示登录,请输入用户名: pi, 默认密码:raspberry

# <span id="page-9-0"></span>**2.3** 首次启动

ED-IPC2000 系列没有电源开关,插入电源线,系统将会开始启动。

1.给 12V@2A 电源适配器供电, 并插入 ED-IPC2000 系列的 DC 电源输入口(标注 +12V DC) 2.红色 LED 灯亮起,代表电源正常供电 3.绿灯开始闪烁,表示系统正常启动,然后屏幕的左上角会出现 Raspberry 的 logo.

### <span id="page-9-1"></span>**2.3.1 Raspberry Pi OS (Desktop)**

Desktop 版系统启动完成后,直接进入到桌面。

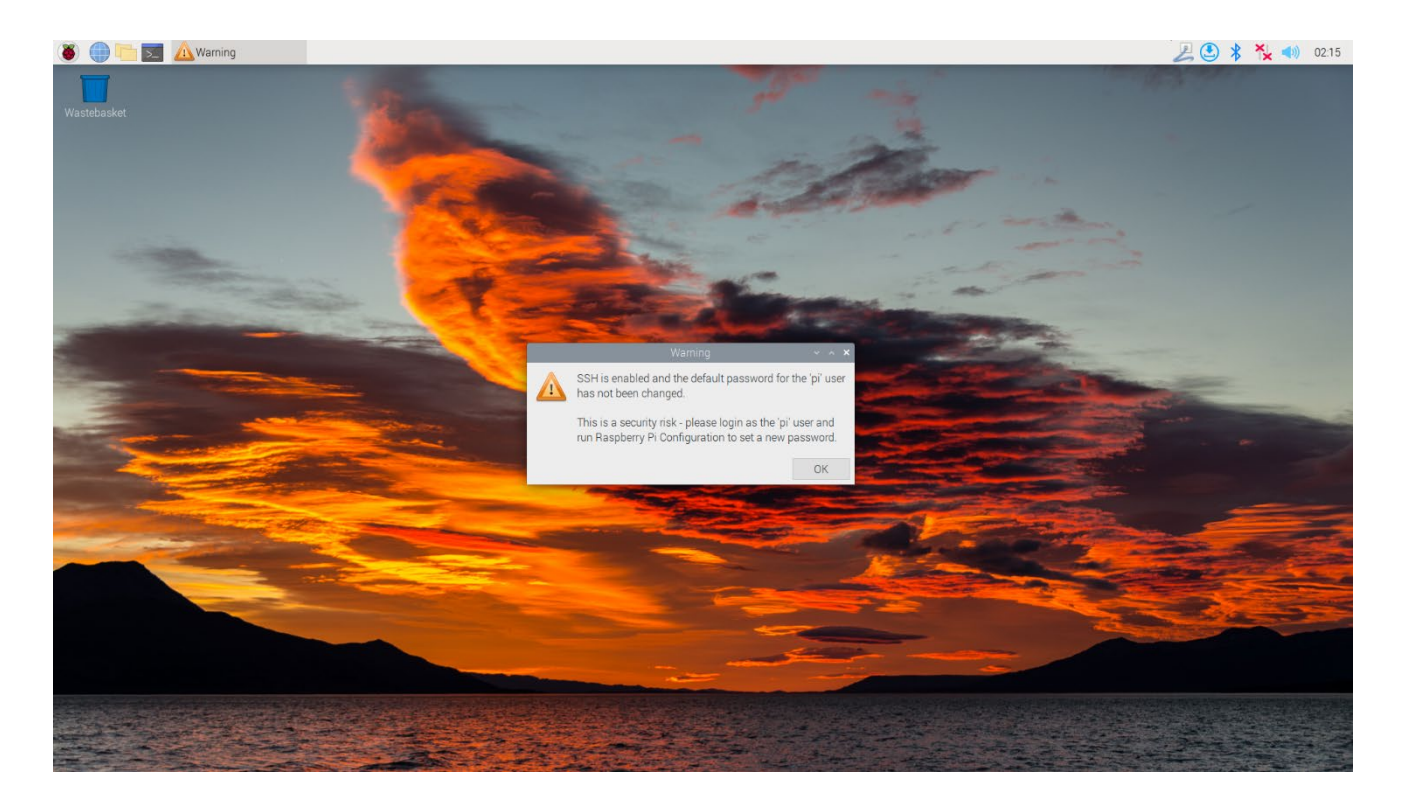

如果您使用官方系统镜像,并且烧录前没有配置镜像,首次启动时, Welcome to Raspberry Pi 应用会弹 出并且指导完成初始化设置。

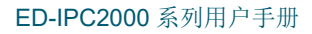

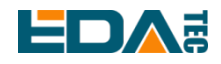

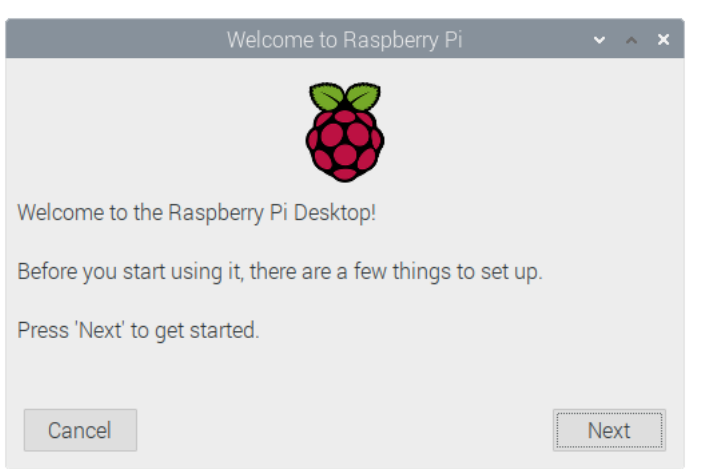

- 点击 Next 开始进行设置。
- 设置 Country, Language 和 Timezone, 再次点击 Next。

### **NOTE:** 您需要国家区域**,** 否则系统默认的键盘布局是英国键盘布局 **(**我们国内的键盘一般是美国键盘布 局**),** 有一些特殊符号可能打不出来。

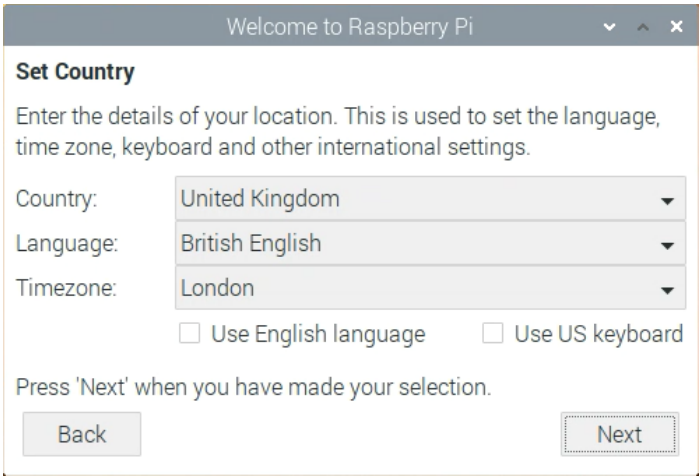

**●** 输入新的密码,用于默认账户 pi,再次点击 Next。

#### **NOTE:** 默认密码是 **raspberry**

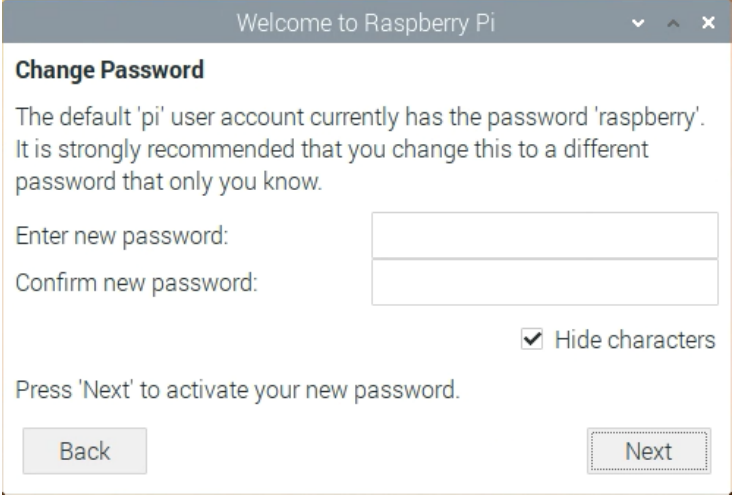

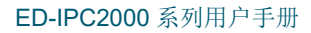

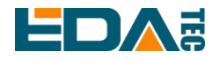

选择需要连接的无线网络,输入密码后,再次点击 Next.

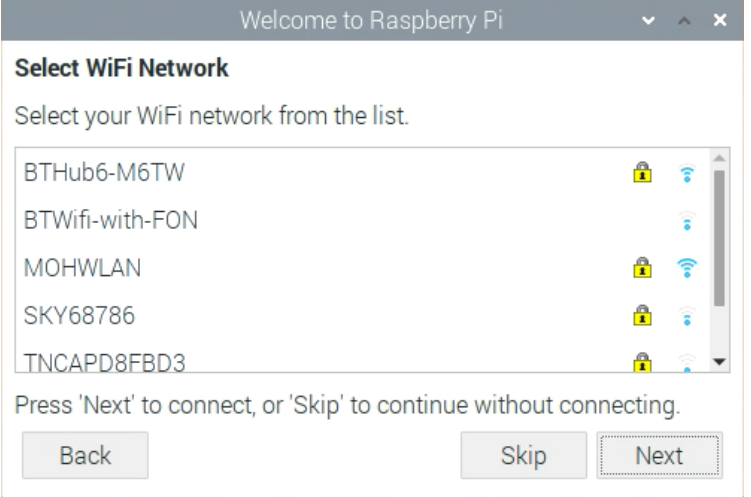

### 注**:** 如果你的 **CM4** 模组不带 **WIFI** 模块,将没有此步骤。 注**:** 升级系统之前,需要等待 **wifi** 连接正常(右上角 **wifi** 图标出现)。

**● 点击 Next, 向导程序将会自动检查和更新 Raspberry Pi OS。** 

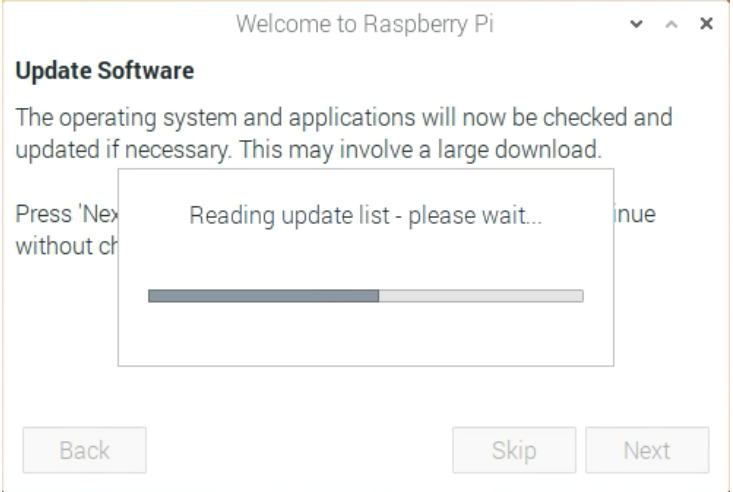

#### 点击 Restart 完成系统更新。

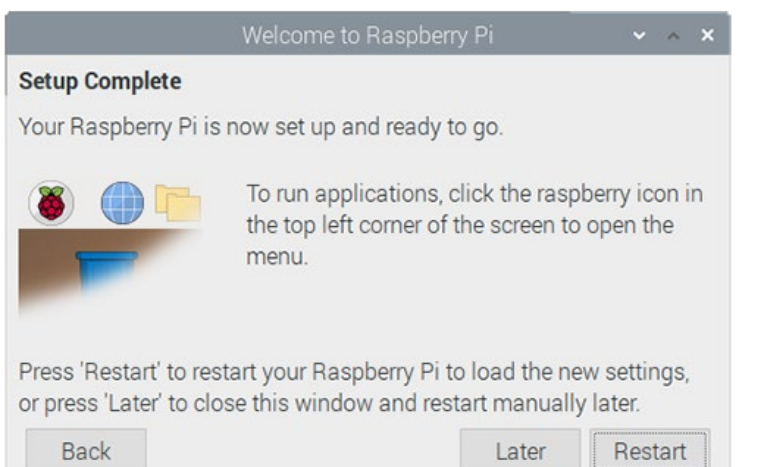

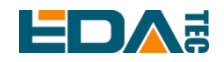

### <span id="page-12-0"></span>**2.3.2 Raspberry Pi OS (Lite)**

如果您使用我们提供的系统镜像,系统启动后会使用用户名 pi 自动登入,默认密码为 raspberry。

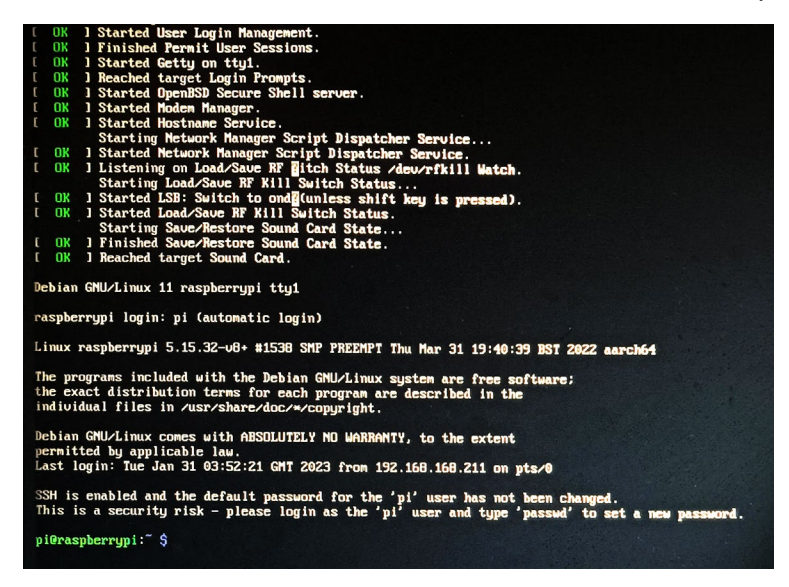

如果您使用官方系统镜像,并且烧录前没有配置镜像,首次启动时,会出现配置窗口,需要依次配置键盘 布局,设置用户名及对应密码。

设置配置键盘布局

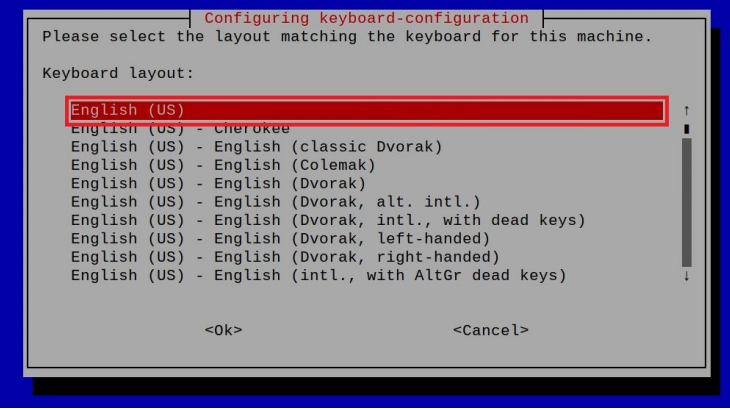

创建新用户名

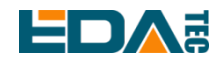

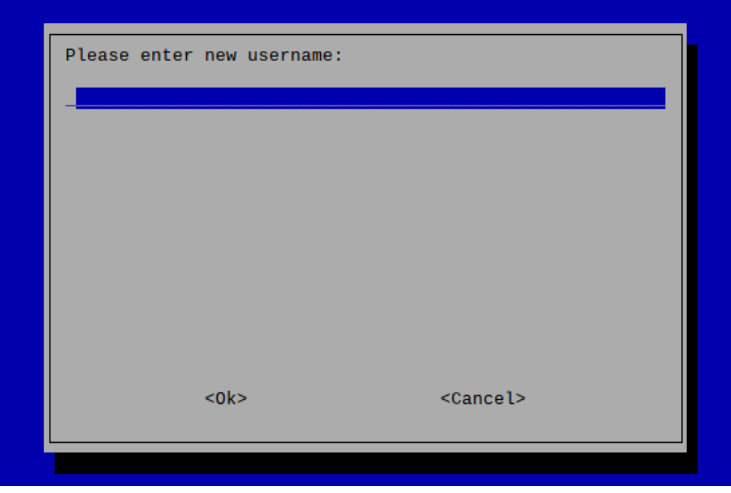

然后按提示设置用户对应的密码,并再次输入密码进行确认。至此您就可以使用刚才设置的用户名及密码 进行登入了。

### <span id="page-13-0"></span>**2.3.3** 使能 **SSH** 功能

我们提供的镜像都已经打开了 SSH 功能,如果使用官方镜像则需要使用一下方法打开 SSH 功能。

#### **2.3.3.1 raspi-config** sudo raspi-config

- 1. 选择 3 Interface Options
- 2. 选择 I2 SSH
- 3. Would you like the SSH server to be enabled? 选 Yes
- 4. 选择右下角 Finish

### **2.3.3.2** 添加空文件使能 **SSH**

在 boot 分区中放入一个名为 ssh 的空文件, 设备上电后将会自动使能 SSH 功能。

### <span id="page-13-1"></span>**2.3.4** 查找设备 **IP**

- **●** 设备开启如果接有显示屏可以使用 ifconfig 命令查看当前设备 IP
- 如果没有显示屏,则可以通过路由器查看分配的 IP
- 如果没有显示屏, 则可以下载 Nmap 工具扫描当前网络下的 IP nmap 支持 Linux、macOS、Windows 等多个平台。如果希望使用 nmap 扫描 192.168.3.0~255 的网 段,则可以使用以下命令:

nmap -sn 192.168.3.0/24

等待一段时间后即会输出结果,类似与下方输出:

Starting Nmap 7.92 ( https://nmap.org ) at 2022-12-30 21:19 中国标准时间

Nmap scan report for 192.168.3.1 (192.168.3.1)

Host is up (0.0010s latency).

MAC Address: XX:XX:XX:XX:XX:XX (Phicomm (Shanghai))

Nmap scan report for DESKTOP-FGEOUUK.lan (192.168.3.33)

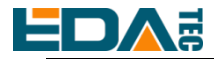

Host is up (0.0029s latency). MAC Address: XX:XX:XX:XX:XX:XX (Dell) Nmap scan report for 192.168.3.66 (192.168.3.66) Host is up. Nmap done: 256 IP addresses (3 hosts up) scanned in 11.36 seconds

# <span id="page-14-0"></span>**3** 接线指南

# <span id="page-14-1"></span>**3.1 Panel I/O**

## <span id="page-14-2"></span>**3.1.1 micro-SD Card**

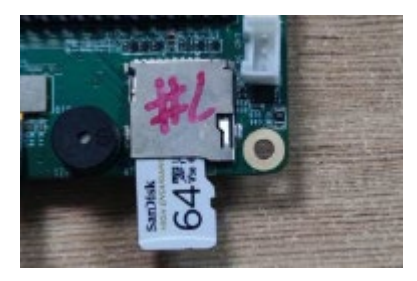

# <span id="page-14-3"></span>**3.2 Internal I/O**

### <span id="page-14-4"></span>**3.2.1 CSI(**可选**)**

J10 为 CSI 接口, 可使用我司摄像头直接安装。

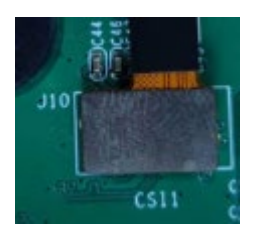

提示:仅 **ED-IPC2020** 包含此接口。

### <span id="page-14-5"></span>**3.2.2 MIPI DSI(**可选**)**

J11 为 MIPI DSI 接口。

DSI 接口请使用 15pin 1mm 间距单面 FPC 连接线进行连接, 金属触点面朝上, 沿垂直于 FPC 连接器方向 插入,如下图所示。

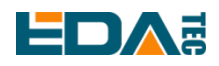

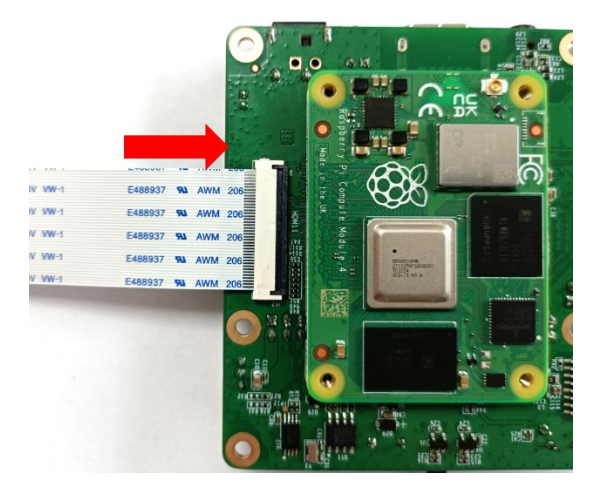

提示:仅 **ED-IPC2020** 包含此接口。

# <span id="page-15-0"></span>**4** 软件操作指引

# <span id="page-15-1"></span>**4.1 USB**

### <span id="page-15-2"></span>**4.1.1** 查看 **USB** 设备信息

显示 USB 设备

lsusb

显示信息如下:

Bus 002 Device 001: ID 1d6b:0003 Linux Foundation 3.0 root hub Bus 001 Device 005: ID 1a2c:2d23 China Resource Semico Co., Ltd Keyboard Bus 001 Device 004: ID 30fa:0300 USB OPTICAL MOUSE Bus 001 Device 003: ID 0424:9e00 Microchip Technology, Inc. (formerly SMSC) LAN9500A/LAN9500Ai Bus 001 Device 002: ID 1a40:0201 Terminus Technology Inc. FE 2.1 7-port Hub Bus 001 Device 001: ID 1d6b:0002 Linux Foundation 2.0 root hub

### <span id="page-15-3"></span>**4.1.2 USB** 存储设备挂载

您可以将外部硬盘、SSD 或 USB 棒连接到 Raspberry Pi 上的任何 USB 端口,并挂载文件系统以访问存 储在其上的数据。

默认情况下,您的 Raspberry Pi 会在/media/pi/HARD-DRIVE-LABEL 位置自动挂载一些流行的文件系 统,如 FAT、NTFS 和 HFS+。

对于一般情况,您可以直接使用如下命令挂载或卸载外置存储设备。

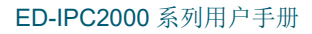

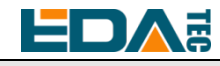

lsblk

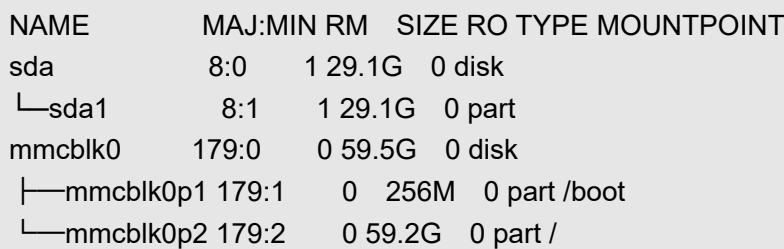

使用 mount 命令来挂载 sda1 到/mnt 目录,挂载完成后用户可以直接在/mnt 目录下操作存储设备。

sudo mount /dev/sda1 /mnt

使用完成以后使用命令 umount 卸载存储设备。

sudo umount /mnt

### **4.1.2.1** 挂载

您可以将存储设备安装在特定的文件夹位置。通常在/mnt 文件夹中进行,例如/mnt/mydisk。请注意,文 件夹必须是空的。

- 1. 将存储设备插入设备上的 USB 端口。
- 2. 使用以下命令列出 Raspberry Pi 上的所有磁盘分区: sudo lsblk -o UUID,NAME,FSTYPE,SIZE,MOUNTPOINT,LABEL,MODEL Raspberry Pi 使用挂载点/和/boot。您的存储设备将显示在此列表中, 以及任何其他连接的存储设备。

3. 使用"大小"、"标签"和"型号"列来标识指向您的存储设备的磁盘分区的名称。例如, sda1。

4. FSTYPE 列包含文件系统类型。如果您的存储设备使用 exFAT 文件系统,请安装 exFAT 驱动程序:

### sudo apt update sudo apt install exfat-fuse

5. 如果您的存储设备使用 NTFS 文件系统,您将对其拥有只读访问权限。如果要写入设备,可以安装 ntfs-3g 驱动程序:

sudo apt update

sudo apt install ntfs-3g

6. 运行以下命令获取磁盘分区的位置: sudo blkid

### 比如显示, /dev/sda1

7. 创建一个目标文件夹作为存储设备的装载点。本例中使用的挂载点名称是 mydisk。您可以指定自己选 择的名称:

#### sudo mkdir /mnt/mydisk

- 8. 在您创建的装载点装载存储设备: sudo mount /dev/sda1 /mnt/mydisk
- 9. 通过列出以下内容来验证存储设备是否已成功装载:

ls /mnt/mydisk

#### WARN: 无桌面系统将不会自动挂载外置存储设备

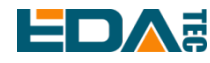

#### **4.1.2.2** 卸载

当设备关闭时,系统会负责卸载存储设备,以便安全地将其拔出。如果您想要手动卸载设备,可以使用以 下命令:

#### sudo umount /mnt/mydisk

如果您收到"目标繁忙"的错误,这意味着存储设备未卸载。如果没有显示错误,您现在可以安全地拔出 设备。

#### **4.1.2.3** 命令行中设置自动挂载

可以通过修改 fstab 设置自动挂载。

1. 首先需要获取磁盘 UUID

sudo blkid

- 2. 找到挂载设备的 UUID, 例如 5C24-1453
- 3. 打开 fstab 文件 sudo nano /etc/fstab
- 4. 添加以下内容到 fstab 文件中 UUID=5C24-1453 /mnt/mydisk fstype defaults,auto,users,rw,nofail 0 0 将 fstype 替换为您的文件系统的类型,您可以在上面的"挂载存储设备"的步骤 2 中找到, 例 如:ntfs。
- 5. 如果文件系统类型是 FAT 或 NTFS, 则在 nofail 之后立即添加 umask = 000 这将允许所有用户对存储 设备上的每个文件进行完全读/写访问。

关于更多 fstab 命令的信息可以使用 man fstab 来查看。

## <span id="page-17-0"></span>**4.2** 以太网配置

### <span id="page-17-1"></span>**4.2.1** 千兆以太网

ED-IPC2000 系列上有一路自适应 10 / 100 / 1000Mbsp 以太网接口, 与 DC 电源座子相邻, 建议使用 Cat6(六类)网线配合使用。系统默认使用 DHCP 自动获取 IP。

### <span id="page-17-2"></span>**4.2.2** 使用 **Network Manager** 工具配置

如果使用桌面版镜像,推荐安装 NetworkManager 插件 network-manager-gnome,安装后即可通过桌面 图标直接配置网络。

sudo apt update sudo apt install network-manager-gnome sudo reboot

**NOTE:** 若使用我们的出厂镜像,默认已安装 **network-manager** 工具及 **network-manager-gnome** 插 件。

**NOTE:** 若使用我们的出厂镜像,默认已自动启动 **NetworkManager** 服务并禁用了 **dhcpcd** 服务。

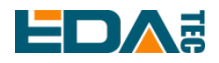

安装完成后,在系统桌面状态栏会看到 NetworkManager 图标 右键单击 NetworkManager 图标,选择 Edit Connections。

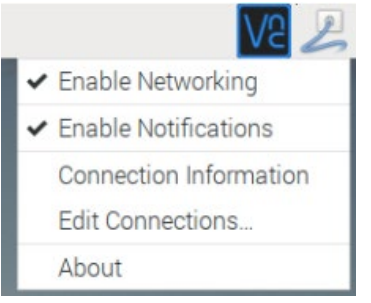

选中要修改的连接名称,然后点击下方齿轮。

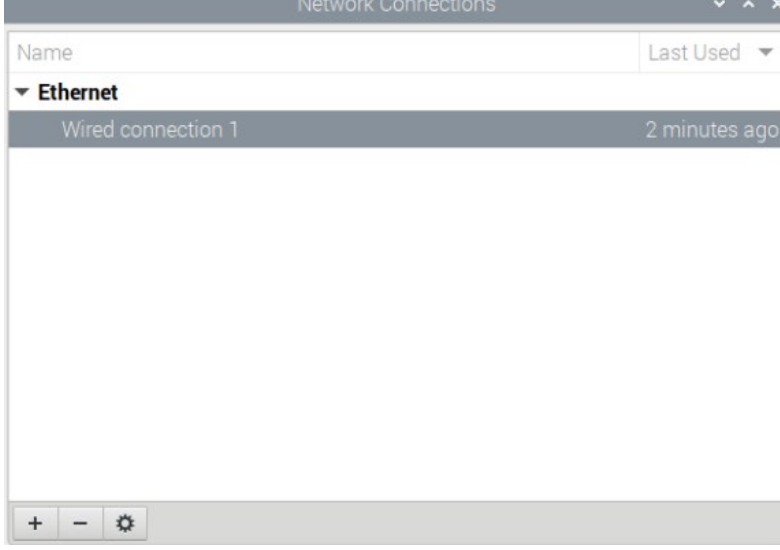

切换至 IPv4 Settings 配置页, 如果要设置静态 IP, Method 选择 Manual, 将 Addresses 您要配置的 IP, 如果要设置为动态获取 IP, 只需配置 Method 为 Automatic(DHCP), 重启设备后即可。

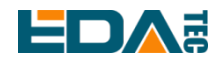

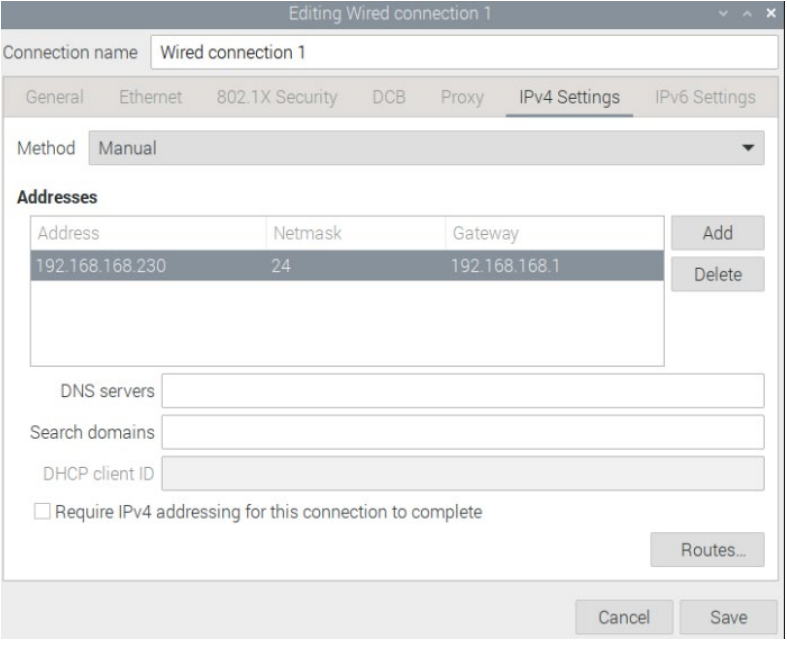

如果使用 Lite 版系统,可以通过命令行方式进行配置。

如果希望使用命令为设备设置静态 IP, 则可以参考以下方法。 设置静态 IP

sudo nmcli connection modify <name> ipv4.addresses 192.168.1.101/24 ipv4.method manual

#### 设置网关地址

sudo nmcli connection modify <name> ipv4.gateway 192.168.1.1

设置动态获取 IP

sudo nmcli connection modify <name> ipv4.method auto

### <span id="page-19-0"></span>**4.2.3** 使用 **dhcpcd** 工具配置

Raspberry Pi 官方系统默认使用的 dhcpcd 作为网络管理工具。

如果您使用的我们提供的出厂镜像并希望从 NetworkManager 切换为 dhcpcd 网络管理工具,首先需要停 止并禁用 NetworkManager 服务并启用 dhcpcd 服务。

sudo systemctl stop NetworkManager sudo systemctl disable NetworkManager sudo systemctl enable dhcpcd sudo reboot

系统重启后即可使用 dhcpcd 工具。

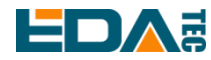

设置静态 IP 通过修改/etc/dhcpcd.conf 来设置,示例设置 eth0, 用户可以根据自己的不同需要设置 wlan0 等网络接口。

interface eth0 static ip\_address=192.168.0.10/24 static routers=192.168.0.1 static domain\_name\_servers=192.168.0.1 8.8.8.8 fd51:42f8:caae:d92e::1

## <span id="page-20-0"></span>**4.3 WiFi(**可选**)**

客户可选购带 WiFi 版本的 ED-IPC2000 系列, 支持 2.4 GHz, 5.0 GHz IEEE 802.11 b/q/n/ac 双频 WiFi。我们提供双频外置天线,已与 Raspberry Pi CM4 一起通过无线认证。

### <span id="page-20-1"></span>**4.3.1** 使能 **WiFi** 功能

WiFi 功能默认是屏蔽的, 您首先需要设置国家区域后才可使用。若使用桌面版系统, 可参考章节:初始化 设置配置 WiFi,若使用 Lite 版系统,请使用 raspi-config 设置 WiFi 国家区域,参考文档:["Raspberry Pi](https://www.raspberrypi.com/documentation/computers/configuration.html#wireless-networking-command-line) 官方文档 [- Using the Command Line"](https://www.raspberrypi.com/documentation/computers/configuration.html#wireless-networking-command-line)

### **4.3.1.1** 使用 **Network Manager** 工具配置

安装桌面插件后可以直接通过桌面图标连接到 WIFI 网络。 也可以使用命令行方式,执行如下命令: 扫描附近的 WIFI sudo nmcli device wifi

连接带密码的 WIFI

sudo nmcli device wifi connect <SSID> password <password>

设置 WIFI 自动连接

sudo nmcli connection modify <name> connection.autoconnect yes

### **4.3.1.2** 使用 **dhcpcd** 工具配置

Raspberry Pi 官方系统默认使用的 dhcpcd 作为网络管理工具。

sudo raspi-config

- 1. 选择 1 System Options
- 2. 选择 S1 Wireless LAN
- 3. 在 Select the country in which the Pi is to be used 窗口中选择您的国家,然后选择 OK, 此提示仅在 第一次设置 WIFI 时出现
- 4. Please enter SSID, 输入 WIFI SSID 名称
- 5. Please enter passphrase. Leave it empty if none, 输入密码, 然后重启设备即可

# **EDA:**

## <span id="page-21-0"></span>**4.3.2** 外置天线**/**内置 **PCB** 天线

可以通过软件配置, 来切换使用外置天线还是内置 PCB 天线. 考虑到兼容性和最广泛的支持性, 出厂默认 系统是选用的内置 PCB 天线, 若客户选配带外壳的整机, 并配置了外置天线, 可以通过以下操作来切换:

编辑/boot/config.txt sudo nano /boot/config.txt

选择外置天线,加入 dtparam=ant2

然后重启设备后生效。

### <span id="page-21-1"></span>**4.3.3 AP** 及桥接模式

ED-IPC2000 系列上的 WiFi 还支持配置为:AP 路由器模式、桥接模式或者混合模式。

请参考开源项目 [github: garywill/linux-router](https://github.com/garywill/linux-router) 了解如何配置。

# <span id="page-21-2"></span>**4.4** 蓝牙**(**可选**)**

ED-IPC2000 系列可选配是否集成了蓝牙功能, 如果带蓝牙的话, 此功能默认是开启的。

可使用 bluetoothctl 扫描,配对,连接蓝牙设备,请参考 [ArchLinux-Wiki-Bluetooth](https://wiki.archlinux.org/title/bluetooth) 指引配置和使用蓝牙。

### <span id="page-21-3"></span>**4.4.1** 基本用法

扫描:

bluetoothctl scan on/off

发现:

bluetoothctl discoverable on/off

信任设备:

bluetoothctl trust [MAC]

连接设备:

bluetoothctl connect [MAC]

断开设备:

bluetoothctl disconnect [MAC]

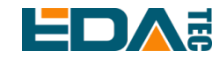

### <span id="page-22-0"></span>**4.4.2** 示例

进入 bluetootch shell

sudo bluetoothctl

#### 使能 Bluetooth

power on

#### 扫描设备

scan on

Discovery started [CHG] Controller B8:27:EB:85:04:8B Discovering: yes [NEW] Device 4A:39:CF:30:B3:11 4A-39-CF-30-B3-11

查找开启的蓝牙设备名称,这里测试开启的蓝牙设备名称是 test

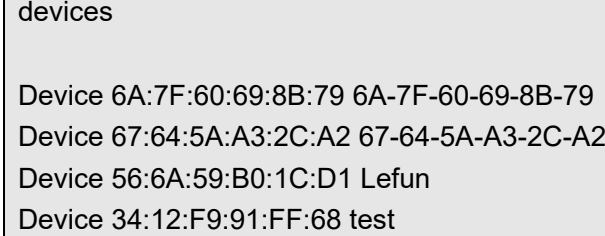

配对 test 设备

pair 34:12:F9:91:FF:68 Attempting to pair with 34:12:F9:91:FF:68 [CHG] Device 34:12:F9:91:FF:68 ServicesResolved: yes [CHG] Device 34:12:F9:91:FF:68 Paired: yes Pairing successful

连接蓝牙

trust 34:12:F9:91:FF:68 [CHG] Device 34:12:F9:91:FF:68 Trusted: yes Changing 34:12:F9:91:FF:68 trust succeeded

# <span id="page-22-1"></span>**4.5 RTC**

ED-IPC2000 系列上集成有 RTC, 对于国内销售的版本, 我们出货会默认附带安装 CR1220 纽扣电池 (RTC 备份电源)。这样,可以保障系统有一个不间断的可靠的时钟,不受设备下电等因素影响。

默认出货系统镜像,会集成我们编写的 RTC 自动同步服务, 客人无需设置, 即可自动同步时钟, 可无感 使用 RTC。大概的原理是:

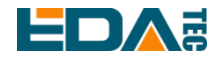

- 系统开机时, 服务自动从 RTC 读出保存的时间, 并同步到系统时间。
- **●** 若有连接互联网,系统会自动从 NTP 服务器同步时间, 使用互联网时间更新本地系统时间。
- 系统关机时, 服务自动把系统时间写入 RTC, 更新 RTC 的时间。
- 因为有安装纽扣电池, 尽管 ED-IPC2000 系列下电, 但是 RTC 仍在工作计时。

这样,可以保证我们的时间是准确可靠的。

### **WARN**:若是第一次开机,因为 **RTC** 中无有效时间,可能会同步失败,直接重启即可。重启的时候,会 把系统时间写入 **RTC**,后续正常使用。

#### 若您不想用此服务**,** 可手动关闭:

sudo systemctl disable rtc sudo reboot

#### 重新使能此服务:

sudo systemctl enable rtc sudo reboot

#### 手动读取 **RTC** 的时间:

sudo hwclock -r 2022-11-09 07:07:30.478488+00:00

#### 手动同步 **RTC** 时间到系统:

sudo hwclock -s

#### 把系统时间写入 **RTC**:

sudo hwclock -w

#### 问题排查:

请首先看是否有 rtc 设备(/dev/rtc0)加载:

ls /dev/rtc0

如果没有,可能是您使用了官方标准系统,但是没有安装我们的 BSP 包,请参考章节: "[基于原版](#page-29-0) [Raspberry Pi OS](#page-29-0) 在线安装 BSP", 另外, 您同样需要安装 ed-rtc 包使能 RTC 自动同步功能.

其他可能的检查点:

- CR1220 纽扣电池有没有安装
- NTP 网络时间协议, 需要连接互联网才可自动同步时间, 另外, 需要开放端口(UDP, 123), 否则同步失 败

## <span id="page-23-0"></span>**4.6 LED** 指示

ED-IPC2000 系列有两个指示灯,红色 LED 与 CM4 的 LED\_PI\_nPWR 管脚相连,为电源指示灯,绿色

# **EDAE**

LED 与 CM4 的 LED\_PI\_nACTIVITY 管脚相连, 为运行状态指示灯。

# <span id="page-24-0"></span>**4.7 Buzzer**

蜂鸣器使用 GPIO6 来控制。 打开蜂鸣器: raspi-gpio set 6 op dh 关闭蜂鸣器: raspi-gpio set 6 op dl

# <span id="page-24-1"></span>**4.8** 加密芯片

安装 atecc 工具: [atecc-util](https://github.com/wirenboard/atecc-util) 关于更多加密芯片用法请参考链接中 README 文档。

# <span id="page-24-2"></span>**4.9** 摄像头**(**可选**)**

如果设备安装了摄像头则可以使用命令:

检查摄像头

libcamera-hello

摄像头拍照

libcamera-jpeg -o test.jpg

录制 10s 的视频

libcamera-vid -t 10000 -o test.h264

播放刚刚录制的视频

vlc test.h264

提示:仅 **ED-IPC2020** 才会安装摄像头。

# <span id="page-24-3"></span>**4.10** 音频**(**可选**)**

提示:仅 **ED-IPC2020** 包含此接口。

### <span id="page-24-4"></span>**4.10.1** 查看声卡

用户可以使用以下命令来查看声卡设备:

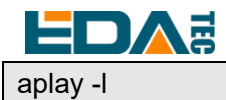

### <span id="page-25-0"></span>**4.10.2** 录音

用户可以使用以下命令录音:

arecord -fcd test.mp3

当然也支持用户指定声卡设备录音:

arecord -fcd -Dhw:<声卡标号> test.mp3

对于 arecord 的更多用法, 用户可以用以下命令查看: man arecord

<span id="page-25-1"></span>**4.10.3** 放音

用户可以使用以下命令播放声音:

aplay test.mp3

当然也支持用户指定声卡设备录音:

aplay -Dhw:<声卡标号> test.mp3

对于 aplay 的更多用法,用户可以用一下命令查看:

man aplay

# <span id="page-25-2"></span>**4.11** 串口通信

### <span id="page-25-3"></span>**4.11.1** 安装 **picocom** 工具

picocom 串口终端可以在 Linux 环境下十分方便的进行串口调试。

首先安装 picocom

sudo apt-get install picocom

您可以先键入 Ctrl+a, 然后键入 Ctrl+h 以查看可用命令。

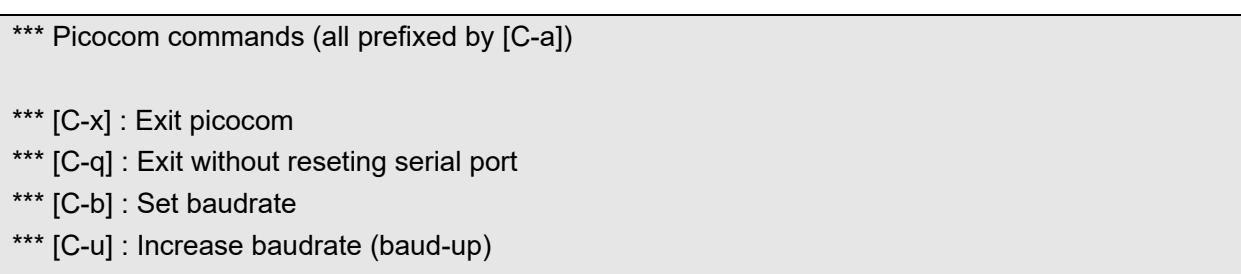

\*\*\* [C-d] : Decrease baudrate (baud-down)

\*\*\* [C-i] : Change number of databits

\*\*\* [C-j] : Change number of stopbits

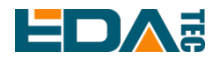

\*\*\* [C-f] : Change flow-control mode \*\*\* [C-y] : Change parity mode \*\*\* [C-p] : Pulse DTR \*\*\* [C-t] : Toggle DTR \*\*\* [C-g] : Toggle RTS \*\*\* [C-|] : Send break \*\*\* [C-c] : Toggle local echo \*\*\* [C-w] : Write hex \*\*\* [C-s] : Send file \*\*\* [C-r] : Receive file \*\*\* [C-v] : Show port settings \*\*\* [C-h] : Show this message

先键入 Ctrl+a, 然后键入 Ctrl+c 以切换本地回显模式。

先键入 Ctrl+a, 然后键入 Ctrl+q 即可退出 picocom。

### <span id="page-26-0"></span>**4.11.2 Debug UART**

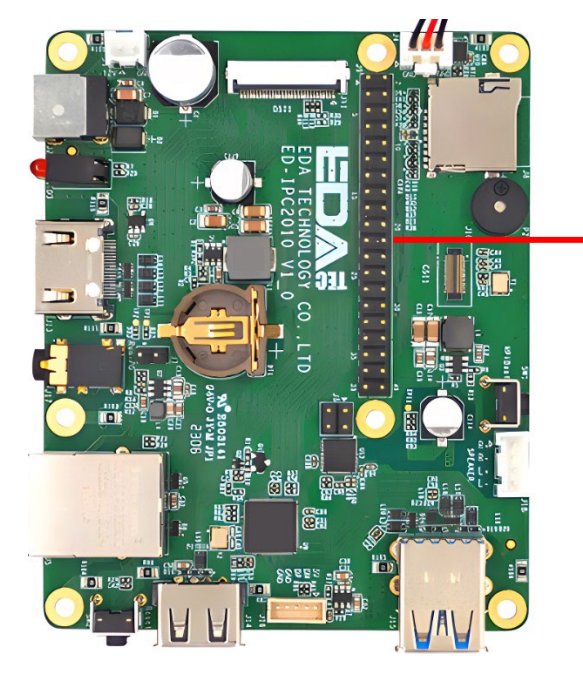

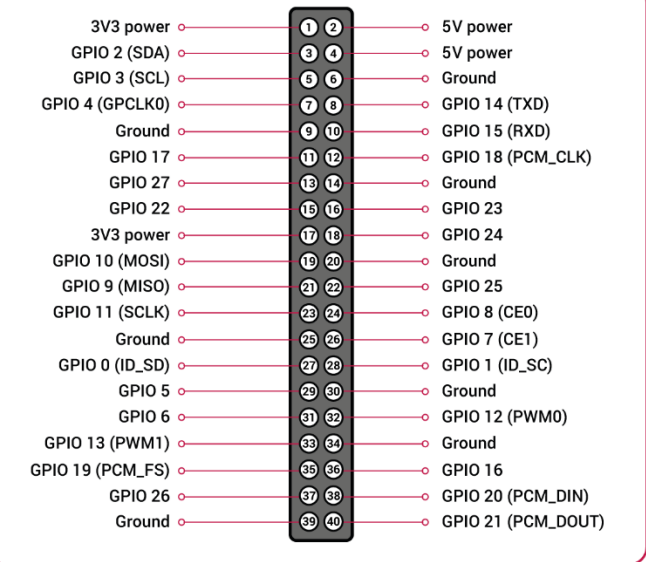

ED-IPC2000 系列 40Pin 中拥有一个调试串口,GPIO14 GPIO15 分别为读写引脚。 此外用户还需要使用 raspi-config 工具设置为

- 1. 打开 raspi-config: sudo raspi-config.
- 2. 选择 option 3 Interface Options.
- 3. 选择 option P6 Serial Port.

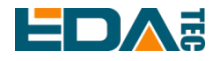

- 4. 提示 Would you like a login shell to be accessible over serial? 回答 'Yes'
- 5. 退出 raspi-config
- 6. 重启设备生效: sudo reboot

要启用调试串口,需要修改 config.txt 配置文件。

sudo nano /boot/config.txt

在最后面添加

[all] enable\_uart=1

调试串口默认波特率为 115200, 您可以通过 cmdline.txt 文件查看当前调试串口波特率

sudo nano /boot/cmdline.tx

# <span id="page-27-0"></span>**5** 操作系统安装

# <span id="page-27-1"></span>**5.1** 镜像下载

在出厂时我们已经在 eMMC 中烧录了系统,用户可以跳过本节直接使用。 我们提供了出厂镜像,如果系统恢复出厂设置,请点击以下链接下载出厂镜像。

默认登录信息:

- 用户名: pi
- 密码: raspberry
- SSH: 默认使能, 端口使用默认 22

#### **Raspberry Pi OS with desktop, 32-bit**

- Release date: July 08nd 2022
- System: 32-bit
- Kernel version: 5.10
- Debian version: 11 (bullseye)
- Release notes

#### **Raspberry Pi OS Lite, 32-bit**

- Release date: July 08nd 2022
- System: 32-bit
- Kernel version: 5.10
- Debian version: 11 (bullseye)
- Release notes

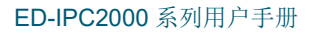

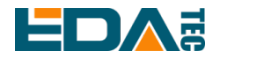

#### **Raspberry Pi OS with desktop, 64-bit**

- Release date: July 08nd 2022
- System: 32-bit
- Kernel version: 5.10
- Debian version: 11 (bullseye)
- Release notes

#### **Raspberry Pi OS Lite, 64-bit**

- Release date: July 08nd 2022
- System: 32-bit
- Kernel version: 5.10
- Debian version: 11 (bullseye)
- Release notes

## <span id="page-28-0"></span>**5.2 eMMC** 烧录

### <span id="page-28-1"></span>**5.2.1** 工具下载

推荐烧录使用 Raspberry Pi 官方烧录工具: Raspberry Pi Imager (https://downloads.raspberrypi.org/imager/imager\_latest.exe) SD Card Formatter [\(https://www.sdcardformatter.com/download/\)](https://www.sdcardformatter.com/download/) rpiboot(https://github.com/raspberrypi/usbboot/raw/master/win32/rpiboot\_setup.exe)

烧录需要一根 USB-USB 转接线。一台已经安装烧录工具的电脑, 以下以 Windows 系统为例。

### <span id="page-28-2"></span>**5.2.2** 烧录

- 1. 下载希望烧录的镜像
- 2. ED-IPC2000 系列断电,按下 rpiboot 按键,连接 USB2.0 到电脑,然后给设备上电(注意 USB2.0 旁 边是复位按键不是 rpiboot 按键)

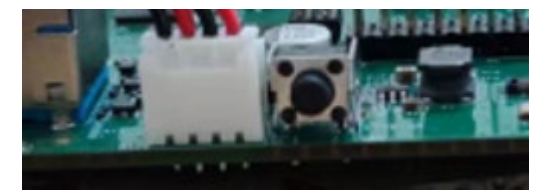

靠近 USB 2.0 的按键为复位按键, 在 SD 卡一侧的按键为 rpiboot 按键

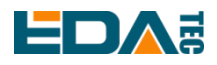

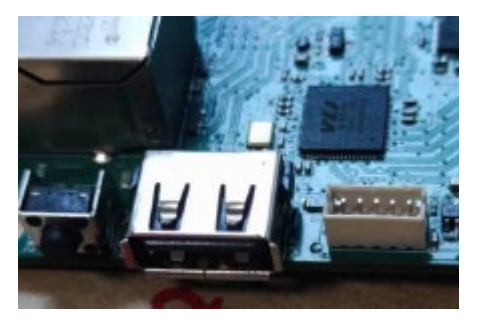

- 3. 打开 rpiboot 工具,等待盘符化完成,完成后会弹出盘符
- 4. 打开 SD Card Formatter, 选择格式化的盘符, 点击下方 Format 进行格式化
- 5. 格式化完成后打开 Raspberry Pi Imager, 在第一项选择希望烧录的镜像, 本地镜像选择自定义镜像, 第二个选择存储卡
- 6. 设置完成后点击烧录,等待烧录结束
- 7. 烧录完成后取下 USB 连接线,重新上电即可

## <span id="page-29-0"></span>**5.3** 基于原版 **Raspberry Pi OS** 在线安装 **BSP**

如果使用 Raspberry Pi 官方镜像则需要安装产品 BSP 来使用其特有功能, 使用我们提供的镜像则可以跳 过这步。添加仓库及 BSP 的方式如下:

curl -sS https://apt.edatec.cn/pubkey.gpg | sudo apt-key add -

echo "deb https://apt.edatec.cn/raspbian stable main" | sudo tee /etc/apt/sources.list.d/edatec.list

安装 rtc BSP:

sudo apt update

sudo apt install ed-rtc

安装 NetworkManager 网络管理工具[可选] NetworkManager 工具可以更容易的配置路由规则和设置优先级

# 如果使用的 Raspberry Pi OS Lite 版系统

sudo apt install ed-networkmanager

# 如果您使用的系统带有桌面, 我们推荐您安装插件 ed-networkmanager-gnome sudo apt install ed-networkmanager-gnome

## <span id="page-29-1"></span>**5.4 BSP** 工具

从 ED-IPC2000 系列开始, 我们提供了一个新的 BSP 配置工具, 此工具可以帮助用户一键配置 dtoverlay,而且在未来扩展板中,也支持一键配置。

安装 BSP 工具。

sudo apt update

### <span id="page-30-0"></span>**5.4.1** 配置设备 **BSP**

sudo eda-bsp-tool -i 10 -a 80 start

### <span id="page-30-1"></span>**5.4.2** 配置扩展板 **BSP**

# sudo eda-bsp-tool -i "i2c-bus" -a "address" start

用户可根据不同扩展板配置 BSP, -i 后边根据挂载的 I2C 总线更改, 一般挂载在 I2C-10, 假设地址为 0x50,转变为十进制则是 80,所以配置命令为以下写法:

sudo eda-bsp-tool -i 10 -a 80 start

### <span id="page-30-2"></span>**5.4.3** 报错信息

### **5.4.3.1 GPIO-x occupied**

GPIOx 被占用,请确认是否有 GPIO 冲突。

### **5.4.3.2 Reuse i2c:x failed**

i2c 引脚已经被使用,无法将对应引脚复用为 I2C。

#### **5.4.3.3 Unable to reuse i2c x – addr x**

I2C 地址已经被占用,无法再将设备设置为 x 地址。

### **5.4.3.4 Not found i2c x**

无法找到/dev/i2c-x,可能是 I2C 功能未打开或 I2C 引脚被占用无法设置为 I2C。

#### **5.4.3.5 Uart x cannot reuse**

Uart x 无法复用, 可能引脚已经被占用。

#### **5.4.3.6 GPIO x has already been configured**

GPIO x 已经被配置,无法再对 GPIO x 进行配置。

#### **5.4.3.7 i2c-y 0x{:x} not exist**

指定挂载在 I2c-y 总线上地址为 x 的设备不存在,请检查设备是否存在。

#### **5.4.3.8 Not found x.dtbo file**

此问题为 dtbo 文件缺失,如发现此问题请与我司售后同事联系。

### **5.4.3.9 x not contain uuid information**

此问题为配置信息丢失无法完成自动配置 BSP,如发现此问题请与我司售后同事联系。

#### **5.4.3.10 x not contain product information**

此问题为配置信息丢失无法完成自动配置 BSP,如发现此问题请与我司售后同事联系。

# <span id="page-31-0"></span>**6** 故障排除

#### **1.** 为什么烧写官方的系统,但有些功能用不了?

您需要使用我们提供的系统镜像, 或者在官方系统上安装我们的 BSP 包才可以使能, 请参照安装 BSP 章 节。

<span id="page-31-1"></span>**7 FAQ**

### <span id="page-31-2"></span>**7.1.1** 默认用户名密码

用户名: pi 密码: raspberry

# <span id="page-31-3"></span>**8** 关于我们

# <span id="page-31-4"></span>**8.1** 关于 **EDATEC**

EDATEC 位于上海, 是 Raspberry Pi 的全球设计合作伙伴之一。我们的愿景是提供基于 Raspberry Pi 技 术平台的物联网、工业控制、自动化、绿色能源和人工智能的硬件解决方案。

我们提供标准的硬件解决方案,定制设计和制造服务,以加快电子产品的开发和上市时间。

# <span id="page-31-5"></span>**8.2** 联系方式

- 邮箱 sales@edatec.cn / support@edatec.cn
- 手机 +86-18621560183
- 网站 https://www.edatec.cn
- 地址 上海市嘉定区嘉罗公路 1661 号 24 栋 301 室